# **Инструкция по формированию библиотечного фонда в АИС «Книгозаказ»**

1. Войдите в систему «Книгозаказ» по ссылке: https://knigozakaz.ru через логин и пароль школы (при их отсутствии необходимо пройти процедуру регистрации). 2. В личном кабинете школы найдите модуль «Книгообеспеченность» (5 строка сверху).

# **Модуль «Книгообеспеченность». 1 раздел «Библиотека»**

## **Формирование библиотечного фонда, закупленного у Издательства Просвещение**

Для формирования библиотечного фонда в разделе «Библиотека» издательство автоматически перенесло все ваши заказы (исторические данные) с 2020 года.

Для переноса завершенного заказа 2024 года с Издательством Просвещение необходимо зайти в модуль «Книгозаказ» и нажать на кнопку «Перенести в библиотеку». После выполнения указанного действия состав заказа полностью автоматически отразится в разделе «Библиотека» модуля «Книгообеспеченность».

## **Формирование библиотечного фонда, закупленного у других Издательств**

## **Шаг 1. Ввод номенклатуры (позиций) библиотеки - 1 способ**

Раздел «Библиотека». Выбираем издательство в каталоге

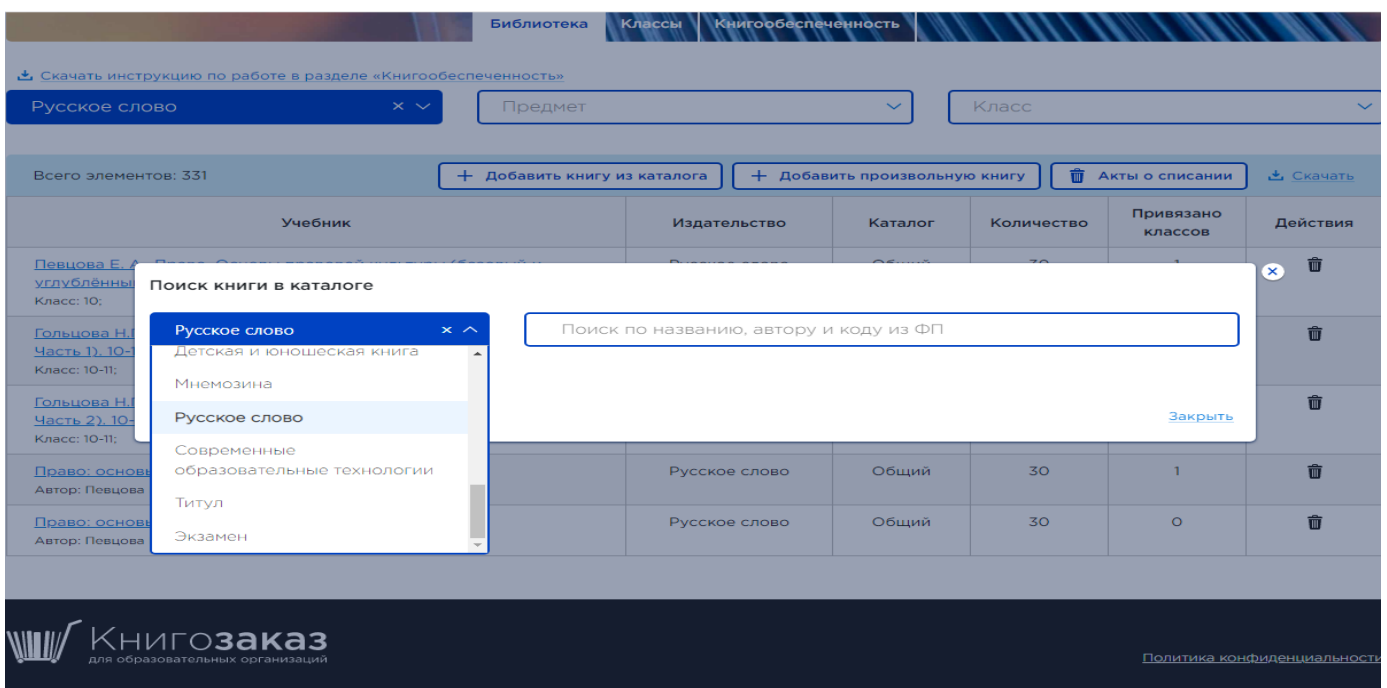

# Выбираем учебник во вкладке «Каталог»

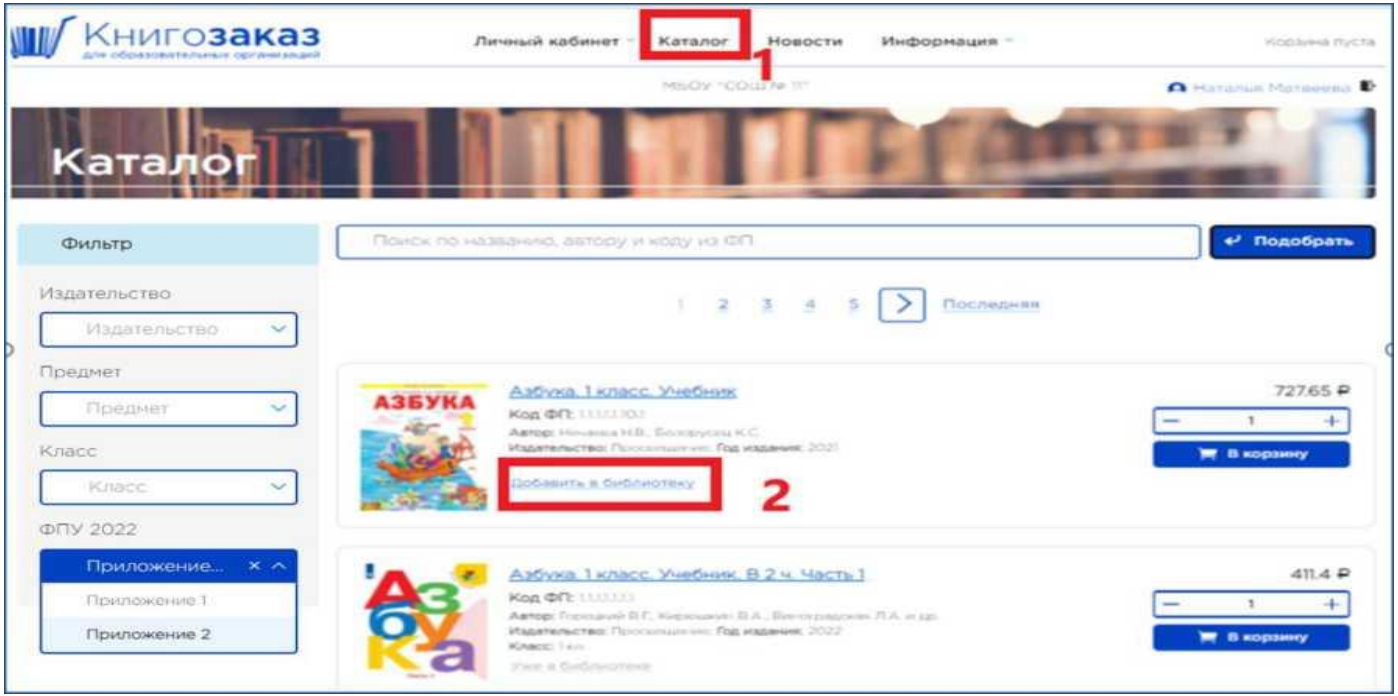

Рис. 1. Добавление книги в библиотеку учреждения

# **Выбор учебника из каталога (1)**

После нажатия кнопки «**Добавить в библиотеку**» **(2)** книга попадает в библиотеку учреждения, а кнопка изменится на «**Уже в библиотеке**». Для поиска книги используются поисковая строка и фильтры.

# **Ввод номенклатуры (позиций) библиотеки - 2 способ**

В **Личном кабинете** в разделе «**Книгообеспеченность**» (**3**) нажать на вкладку «**Библиотека**» (**4**) и с помощью кнопки (**5**) «**Добавить книгу из каталога**» (рис. 2):

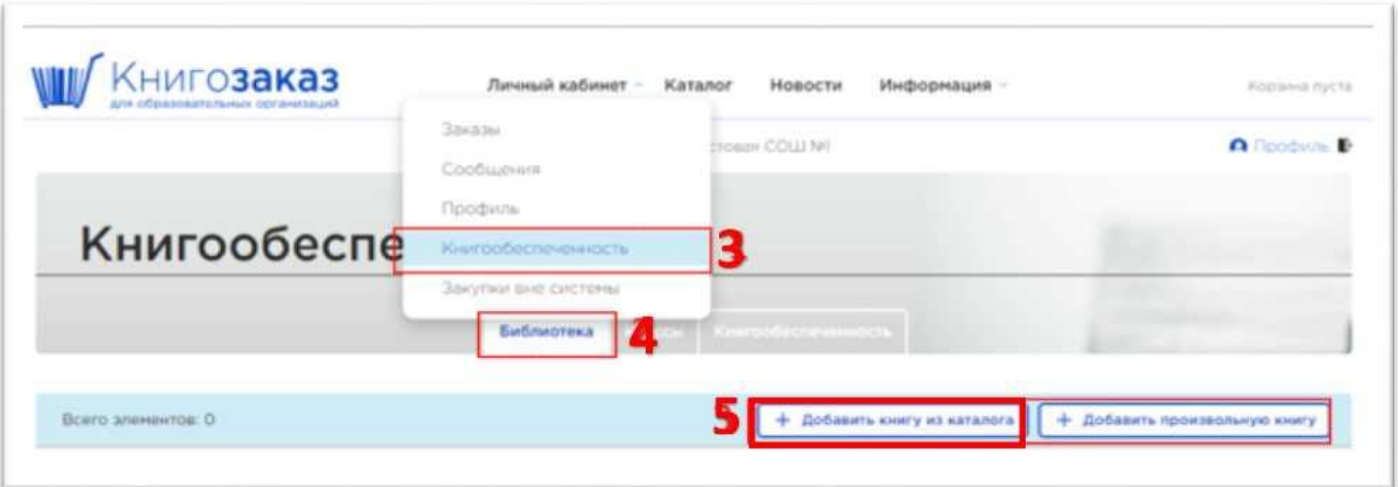

Рис. 2 Раздел «Книгообеспеченность», вкладка библиотека

Нажатие на кнопку «**Добавить книгу из каталога**» (**5**) откроет форму поиска (рис. 3), где вы сможете отыскать нужную книгу, по ключевым словам, фамилии автора, коду ФПУ и нажать «**Добавить в библиотеку**» (**6**)

| Книга                         | Азбука. 1 класс. Учебник. В 2 ч. Часть 1                      |                                                                                                    |         |                                |                                  |            | К списку книг     |
|-------------------------------|---------------------------------------------------------------|----------------------------------------------------------------------------------------------------|---------|--------------------------------|----------------------------------|------------|-------------------|
| Каталог: Общий<br>Knacc: 1 kn |                                                               | Автор: Горецкий В.Г., Кирюшкин В.А., Виноградская Л.А. и др.<br>Название: Азбука. 1 класс. Учебник, В 2 ч. Часть 1 |         |                                |                                  |            |                   |
|                               | Количество экземпляров в библиотеке: 76<br>Инвентарные записи |                                                                                                    |         |                                |                                  |            |                   |
| Всего записей: 1              |                                                               |                                                                                                    |         |                                |                                  |            | + Добавить запись |
| NE                            | Год издания                                                   | Приложение<br>(ФПУ 2022)                                                                                           | Издание | Дата получения<br>в библиотеку | Предельный срок<br>использования | Каличество | Действия          |

Рис. 3 Форма для поиска книг в каталоге системы

**Только убедившись, что требуемая вам книга отсутствует в каталогах системы, (например, книги для обучающихся с ОВЗ) вы можете воспользоваться кнопкой «Добавить произвольную книгу» и заполнить форму. В случае добавления книги вручную система не сможет помочь вам быстро подготовить заказ по данной позиции и не предложит добавить в корзину, т.к. в основном каталоге данные позиции и цены на них отсутствуют и появляются в случае реализации регионального проекта.**

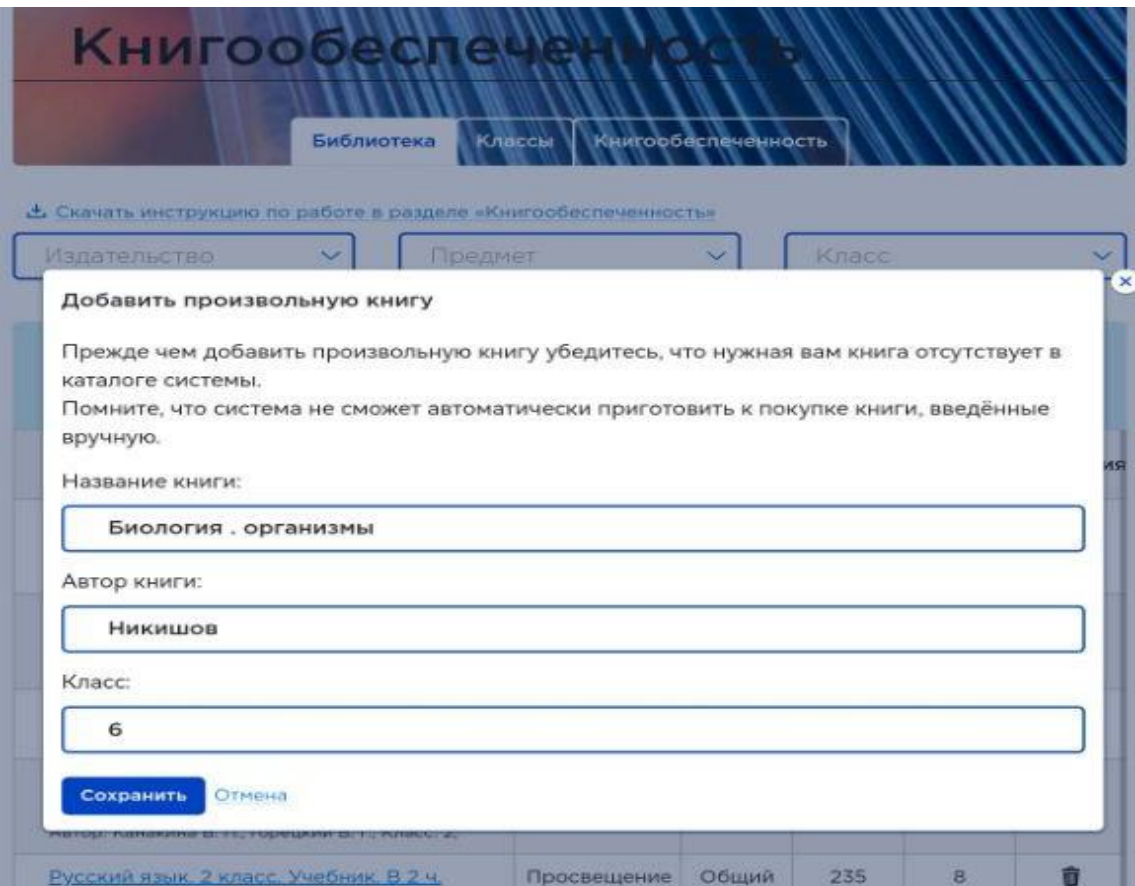

### **Шаг 2. Формирование инвентарных записей**

#### **(раздел «Библиотека» модуля «Книгообеспеченность»)**

При вводе книг в библиотеку из каталога необходимо у**казать имеющееся количество книг в библиотеке с указанием года издания и даты получения**, т.е. **создать инвентарную запись** для каждого учебника и учебного пособия отдельно.

Вкладка «**Библиотека», выбор учебника или учебного пособия**

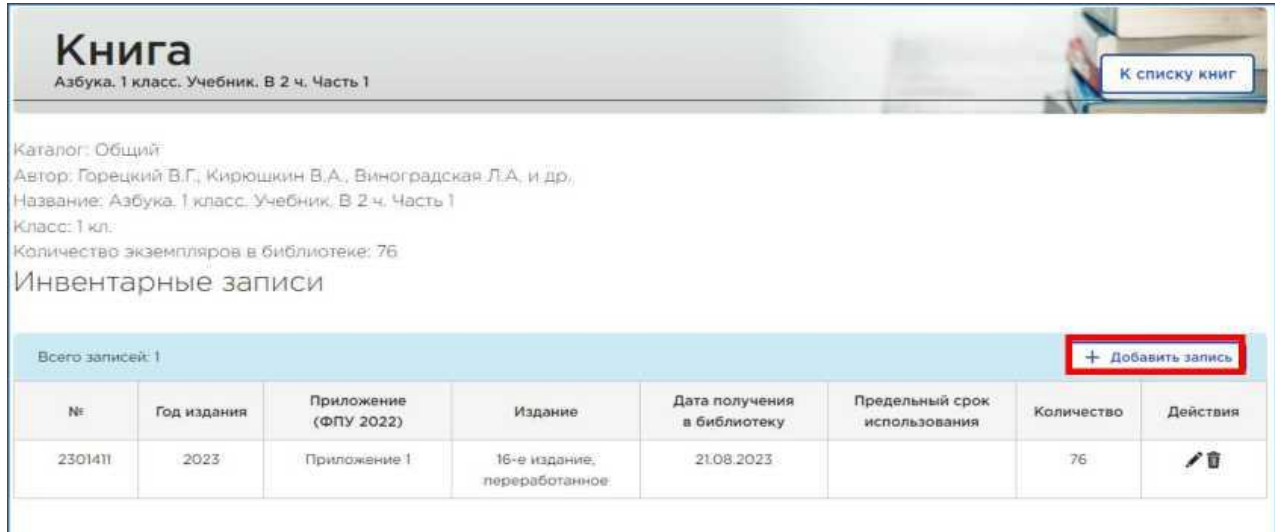

Рис.4 Выбор учебника или учебного пособия.

В появившемся окне нужно выбрать год издания учебника, дату получения учебника в библиотеку и количество, далее нажать на кнопку «Добавить запись», далее «Сохранить».

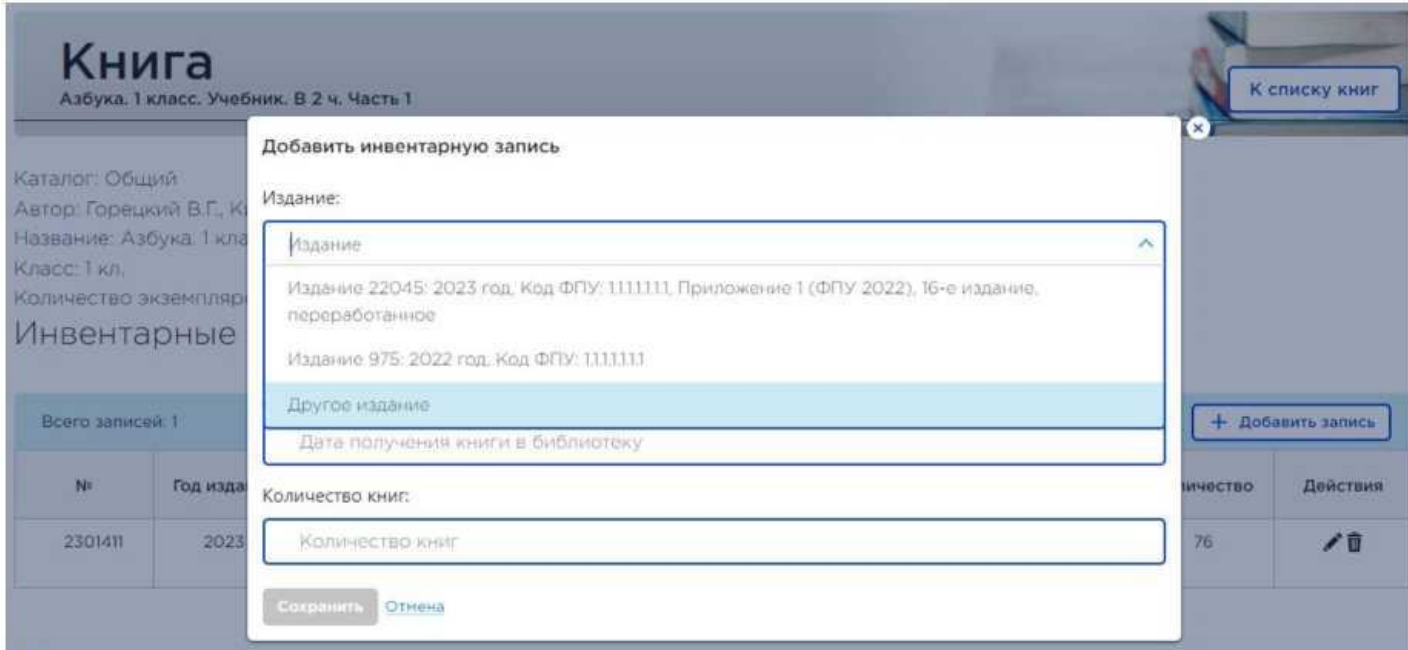

Рис. 5 Добавление инвентарной записи.

При необходимости можно добавить несколько инвентарных записей к одному наименованию учебнику, если он приобретался несколько раз и в разные годы.

Имеется возможность редактирования и удаления инвентарных записей с помощью специальных кнопок в столбце «Действия» (рис. 6). Например, когда вы **списываете учебники, а также при необходимости редактирования задвоения.**

**На карандашик** нажимаете, если хотите **удалить часть**, а **на корзину**, если хотите **удалить всѐ количество.**

| Инвентарные записи |             |                              |            |                 |  |  |  |
|--------------------|-------------|------------------------------|------------|-----------------|--|--|--|
| Всего записей: 1   |             |                              |            | Добавить запись |  |  |  |
| N <sup>°</sup>     | Год издания | Дата получения в бибилиотеку | Количество | Действия        |  |  |  |
| 184                | 2018        | 28.10.2019                   | 9          | ■✔面             |  |  |  |

Рис. 6 Редактирование, удаление инвентарных записей

Для корректной работы модуля **Книгообеспеченность** важно поддерживать актуальное состояние сведений об имеющихся учебниках.

# **Шаг 3. Добавление классов с количеством учеников (Раздел «Классы» модуля «Книгообеспеченность»)**

После заполнения информации об имеющихся учебниках и учебных пособиях следует ввести информацию о численном составе учащихся в классах. Для этого в **Личном кабинете** в разделе **Книгообеспеченность** нажмите на вкладку «**Классы**» (**10**) (рис. 7):

| «НИГОЗАКАЗ<br>для образовательных организаций | Личный кабинет              | Информация -<br>Каталог<br>Новости |                     | Корзина пуста                |
|-----------------------------------------------|-----------------------------|------------------------------------|---------------------|------------------------------|
|                                               | Заказы                      | Trogan COLL NT                     |                     | <b>А</b> Профиль В           |
|                                               | Сообщения                   |                                    |                     |                              |
|                                               | Профиль                     |                                    |                     |                              |
| Книгообеспе                                   | Книгообеспеченность         |                                    |                     |                              |
|                                               | Закупки вне системы         |                                    |                     |                              |
|                                               |                             |                                    |                     |                              |
|                                               | Классы<br><b>GHELIMOTER</b> | <b>IPHHOCTL</b><br>10              |                     |                              |
| Название класса/группы                        |                             | Привязано учебников                | Количество учеников | + Добавить класс<br>Действия |
| <b>IOA</b>                                    |                             | a                                  | 21                  | $+$ / $\bar{u}$              |

Рис. 7. Вкладка «Классы» в разделе «Книгообеспеченность»

С помощью кнопки «Добавить класс» (**11**). В открывшемся окне указывается название класса и количество учеников в классе. Количество учеников при необходимости может редактироваться (рис. 8).

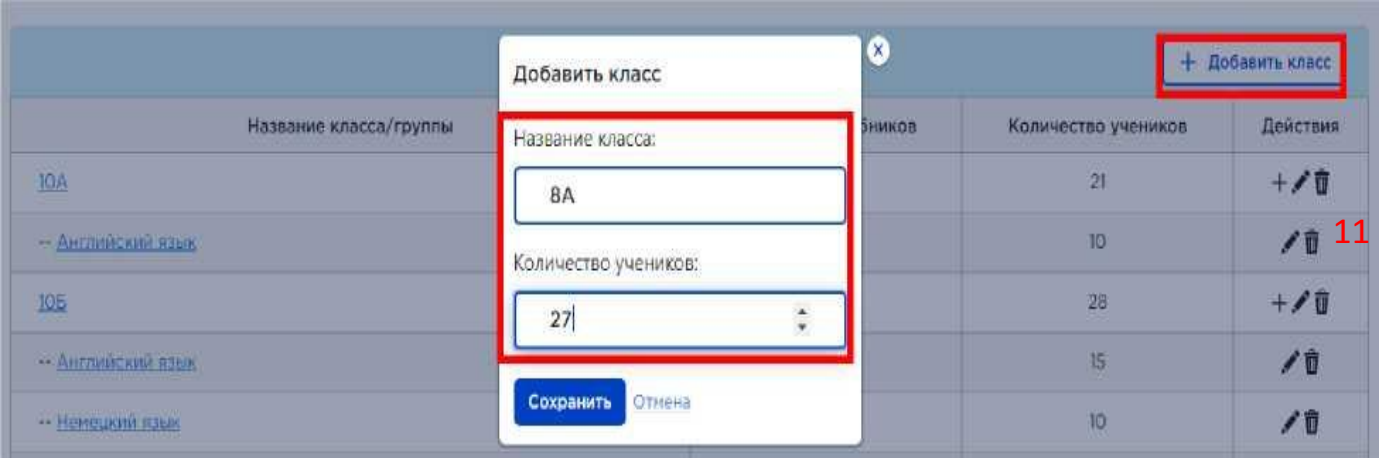

Рис. 8 Добавление информации о классе

Если класс находится в корпусе/здании № 1, то необходимо добавлять в номер здания/корпуса к нумерации класса цифру 1, например, 1А-1 (1А класс в здании 1) или цифру 2, например, 1Б-2 (1Б класс в здании 2). Также имеется возможность добавить группы в классе с помощью кнопки «+», расположенной в столбце «Действия» интересующего класса (рис. 9).

| Книгообеспеченность<br><b>Книгообеспеченность</b><br>Библиотека<br>Классы<br>Добавить класс |                     |                     |                      |  |  |  |
|---------------------------------------------------------------------------------------------|---------------------|---------------------|----------------------|--|--|--|
| Название класса/группы                                                                      | Привязано учебников | Количество учеников | Действия             |  |  |  |
| 104                                                                                         | $+2$                | $25 -$              | $+$ / $\overline{u}$ |  |  |  |
| 卫态                                                                                          | 18                  | 25                  | $+$ / $\widehat{u}$  |  |  |  |
| TA Evayuant                                                                                 | 14                  | 25                  | $+$ / $\hat{u}$      |  |  |  |
| <b>ТБ-Будущий</b>                                                                           | 14                  | 25                  | $+$ $/$ 0            |  |  |  |

Рис. 9 Добавление группы

В открывшемся окне указывается название группы и количество учеников в этой группе. Количество учеников при необходимости можно редактировать

| Класс<br><b>10A</b>                                                                              |                                           |             |              |         | К списку классов             |
|--------------------------------------------------------------------------------------------------|-------------------------------------------|-------------|--------------|---------|------------------------------|
| Учебные группы                                                                                   |                                           |             |              |         |                              |
| Bcero записей: 0                                                                                 | Добавить группу<br>Название группы:       |             | $\mathbf{x}$ |         | + Добавить группу            |
| Связанные учебники                                                                               | <b>Английский</b><br>Количество учеников: |             |              |         |                              |
| Boerg snowerrow.1                                                                                | 10                                        | ٤           |              |         | + Добавить связь с учебником |
| Учебник.                                                                                         | Сохранить<br>Отмена                       | <b>TBO</b>  |              | Katanor | Действия                     |
| Физическая культура 10-11 класс. Учебник: Базрвый уровниц.<br>Asrop: Block, M.: Knacc: 10-11 xn; |                                           | Просвещение |              | Общий   |                              |

После нажатия кнопки «Сохранить» в классе появятся группы.

Второй способ добавить группу в классе - нажать на название класса (рис.10) и в профиле класса на кнопку «добавить группу» **(12)** (рис.11).

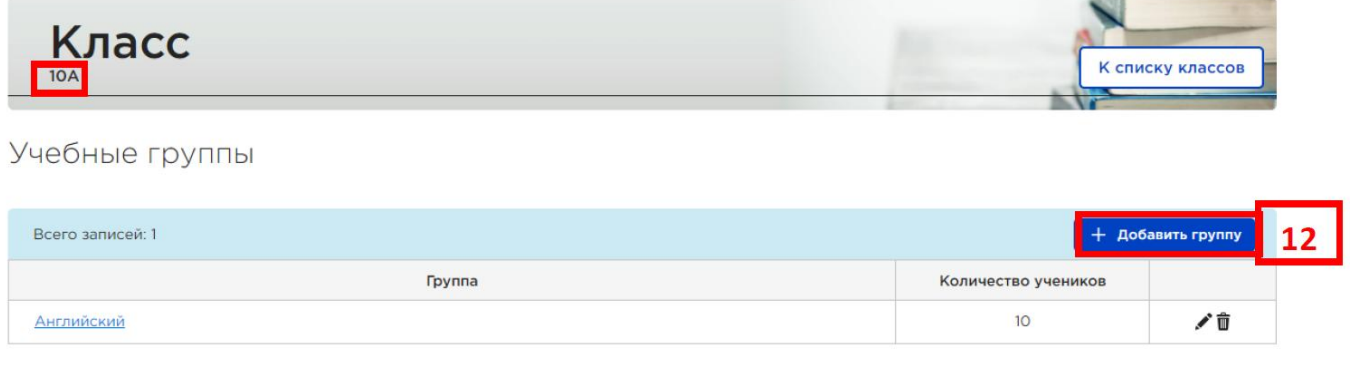

Рис.10. Название класса

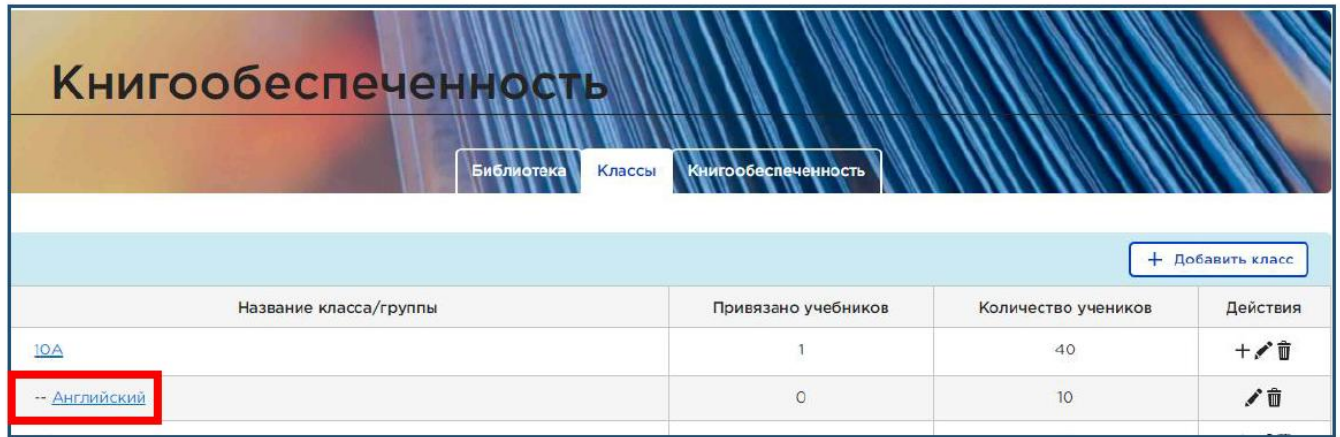

Рис.11. Профиль класса

**Примечание:** Группы в классах могут создаваться по изучению иностранных языков, профильности, для детей с ОВЗ и т.д.

В открытом окне указывается название группы и количество учеников в ней.

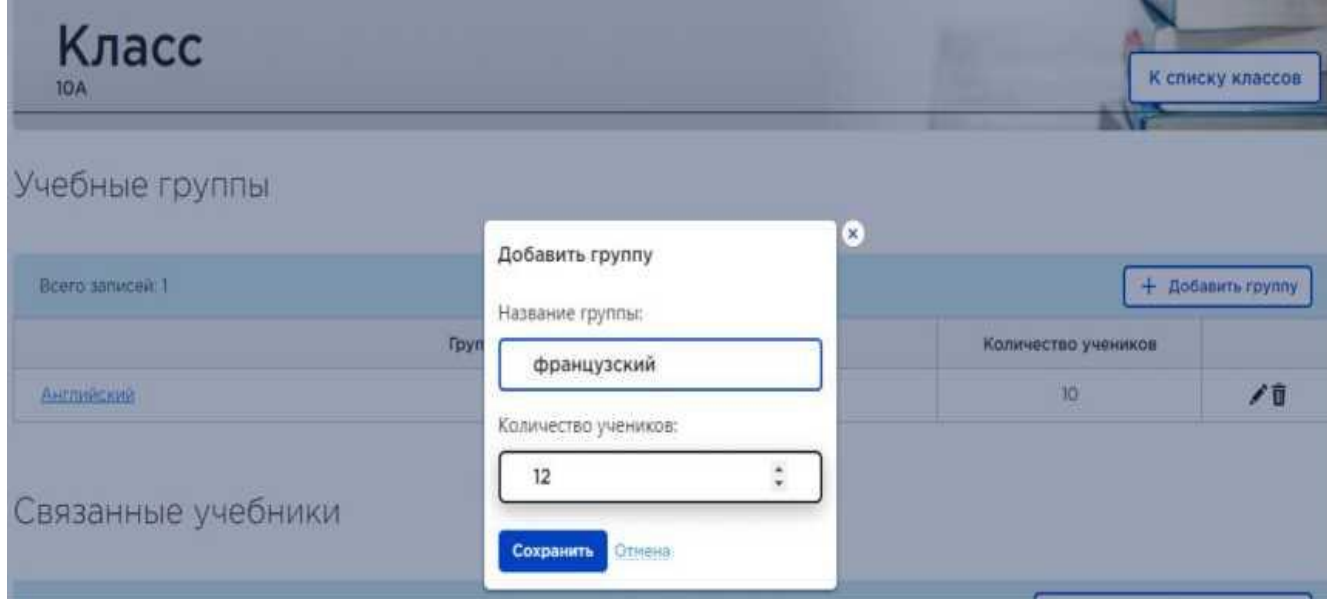

# **Шаг 4. Добавление связи учебника с классом**

#### **Раздел «Классы»**

**1 способ:** со страницы класса.

Для этого в **Личном кабинете** в разделе «**Книгообеспеченность**» нажмите на вкладку «**Классы**», затем откройте страницу класса путѐм нажатия на его название (рис.12).

| Книгообеспеченность<br>Библиотека<br>Книгообеспеченность<br>Классы |                           |                          |                     |  |  |  |  |
|--------------------------------------------------------------------|---------------------------|--------------------------|---------------------|--|--|--|--|
|                                                                    |                           | ÷                        | Добавить класс      |  |  |  |  |
| Название класса/группы                                             | Привязано учебников<br>23 | Количество учеников<br>适 | Действия            |  |  |  |  |
| $10\,$                                                             |                           |                          | $+$ / $\hat{u}$     |  |  |  |  |
| $\mathbb{1}$                                                       | 22                        | $\Delta$                 | $+$ / 0             |  |  |  |  |
| $1a$ .                                                             | 12                        | 22                       | $+ \times 0$        |  |  |  |  |
| 16                                                                 | 12                        | 22.                      | $+$ $/$ 0           |  |  |  |  |
| 2a                                                                 | 14                        | 17                       | $+$ / $\hat{u}$     |  |  |  |  |
| 26                                                                 | 14                        | 21                       | $+$ / $\hat{u}$     |  |  |  |  |
| 运                                                                  | 14                        | 15                       | $+$ / $\frac{1}{2}$ |  |  |  |  |
| 36                                                                 | $14-$                     | 17                       | $+$ / $\hat{u}$     |  |  |  |  |
| 48                                                                 | 14                        | 17.                      | $+$ / $\hat{u}$     |  |  |  |  |

Рис. 12 Выбор нужного класса

На странице класса необходимо нажать на кнопку «**Добавить связь с учебником**» (**12**) (рис. 13).

| Класс<br>1a                                                                                                    |              | К списку классов |                            |
|----------------------------------------------------------------------------------------------------|--------------|------------------|----------------------------|
| Учебные группы                                                                                                    |              |                  |                            |
| Всего записей: О                                                                                                    |              |                  | + Добавить группу          |
|                                                                                                    |              |                  |                            |
| Связанные учебники                                                                                                    |              |                  |                            |
| Всего элементов: 12                                                                                                    |              | ÷                | Добавить связь с учебником |
| Учебник                                                                                                    | Издательство | Каталог          | Действия                   |
| Литературное чтение. 1 класс. Учебник, В 2 ч. Часть 2<br>Автор: Климанова Л.Ф., Герецкий В.Г., Виноградская Л.А.; Класс: 1 кл.; | Просвещение  | Основной         | 亩                          |

Рис. 13 Указание связки учебников с классами со страницы класса

Далее вы сможете **добавить** какие учебники, использует класс, нажав на соответствующую кнопку (рис.14). Для выбора нужных учебников, нужно установить фильтр класса.

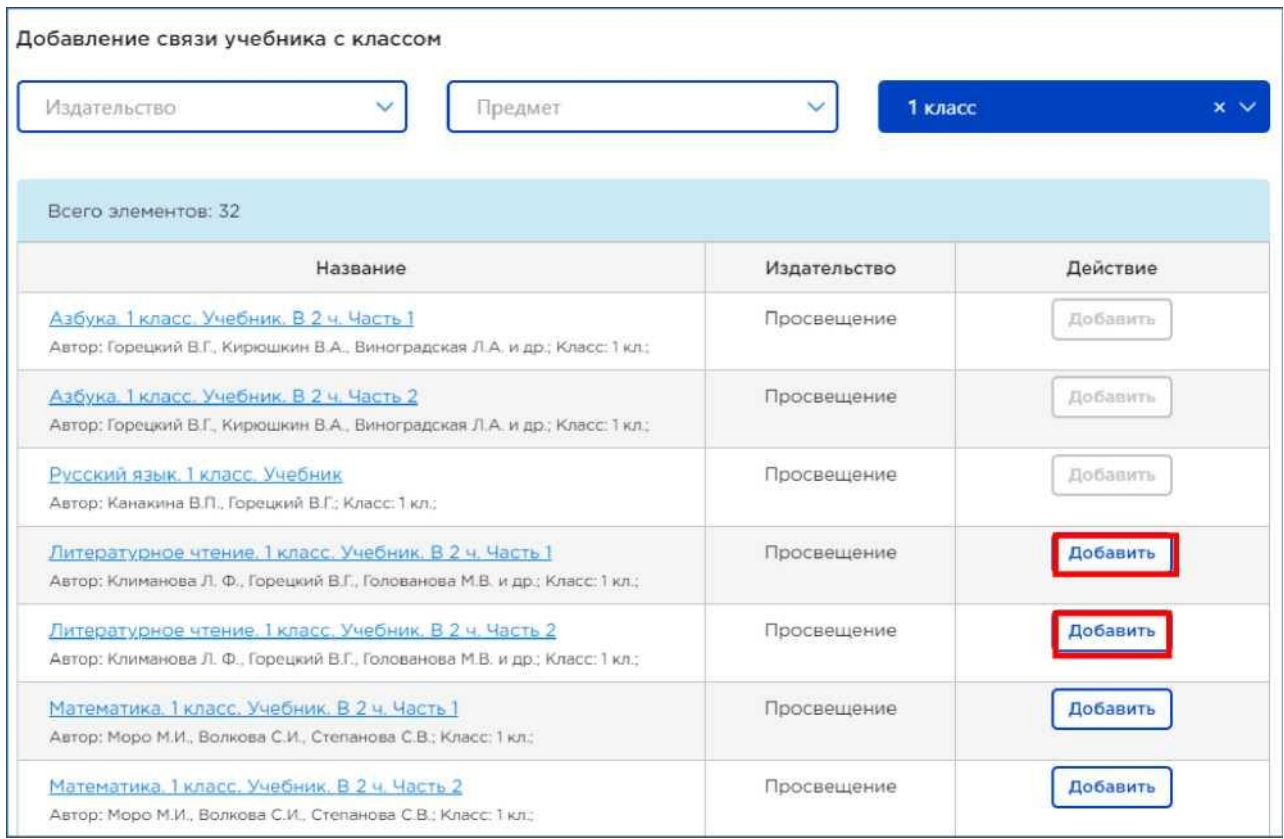

Рис. 14. Указание связки учебников с классами со страницы класса

**2 способ:** со страницы учебника. В разделе меню **Личный кабинет** зайдите в подраздел «**Книгообеспеченность»** в разделе «**Библиотека»** и нажмите на название интересующего учебника и кнопку «**Добавить связь с классом**» (**13**) (рис. 15).

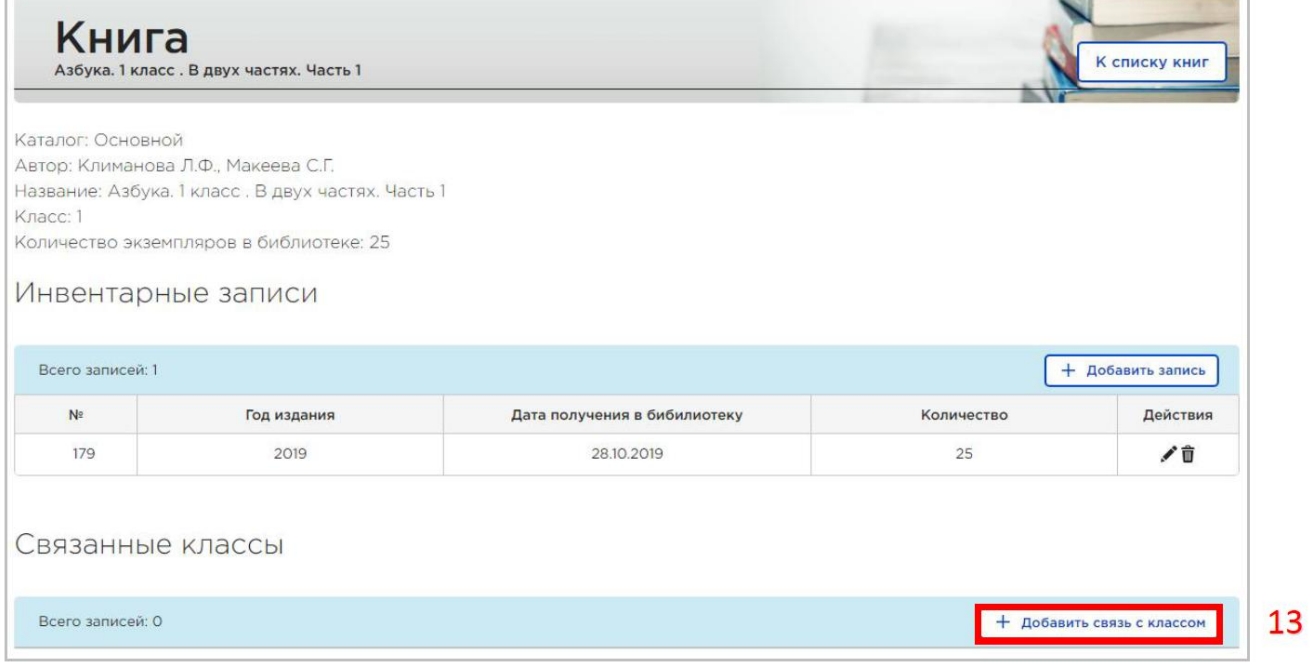

Рис. 15. Указание связки учебников с классами со страницы учебного издания

В появившемся окне выбираете интересующий класс и нажимаете «**Сохранить**» (рис. 16).

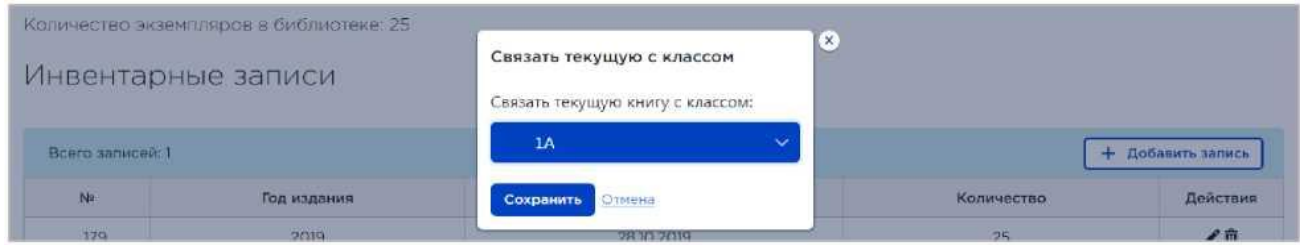

Рис. 16 Выбор класса для его привязки к учебнику

При необходимости можно добавить несколько классов, которые работают с этим учебником (рис.17).

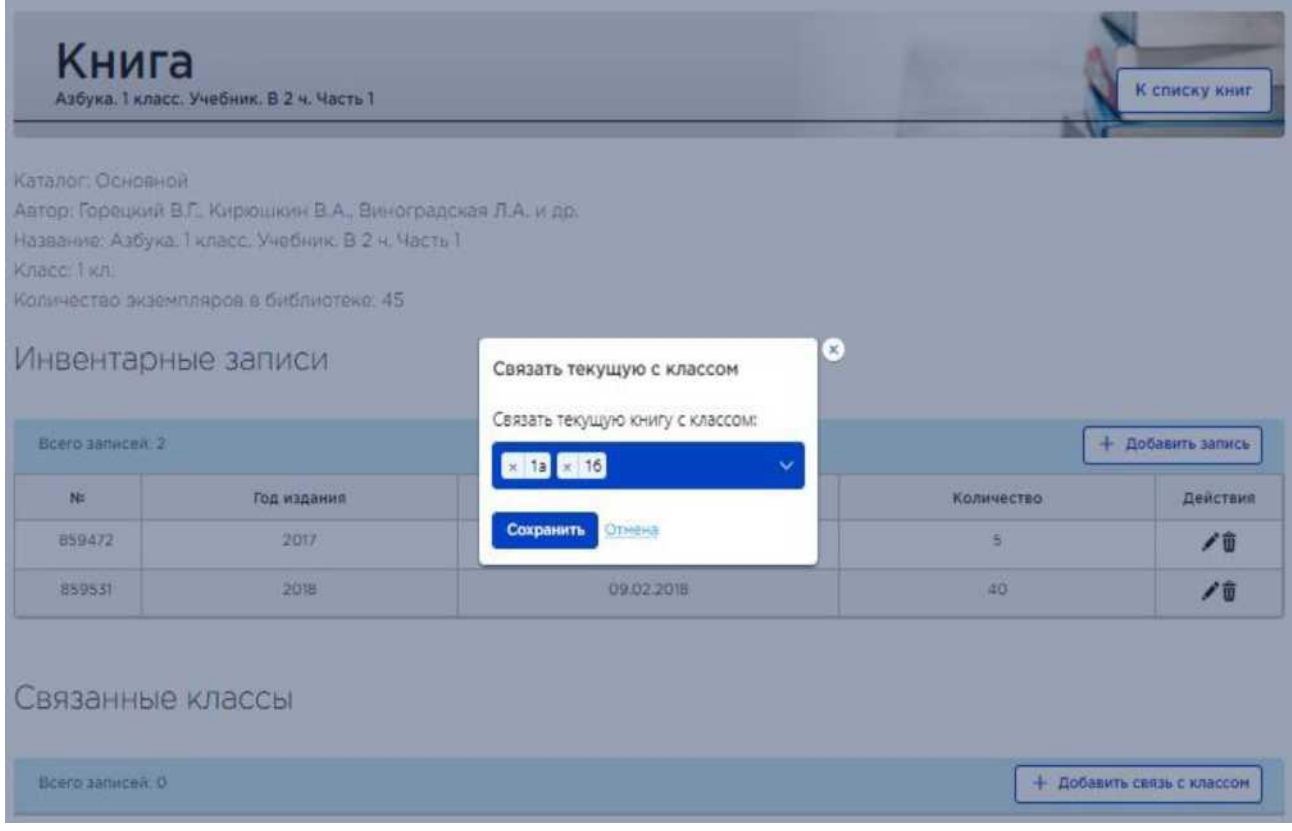

Рис. 17 Выбор нескольких классов для привязки к учебнику

#### **Шаг 5. Раздел «Книгообеспеченность» модуля «Книгообеспеченность»**

## **Просмотр отчѐта о книгообеспеченности и автоматический набор корзины для закупки учебников**

После ввода актуальных данных появляется возможность посмотреть отчѐт о книгообеспеченности (**14**).

Отчет можно скачать, нажав на кнопку (**15**) в формате EXCEL и распечатать (рис. 18).

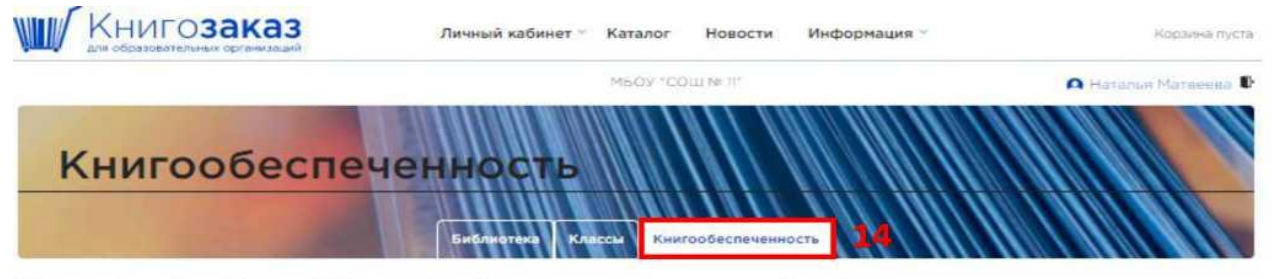

Состояние учебного фонда библиотеки и обеспеченность учащихся учебниками

|                                                                                                    |                            |                                         |                            |                     |              | <b>Cicavans</b>   |  |
|----------------------------------------------------------------------------------------------------|----------------------------|-----------------------------------------|----------------------------|---------------------|--------------|-------------------|--|
| Учебник                                                                                                    | Количество<br>в библиотеке | Количество:<br>использующих<br>учащихся | Коэффициент<br>обеспеч-сти | Нужно<br>докупить   | Текущая цена | Сумма для закупки |  |
| Русский язык, 10-11 класс. Учебник, Базовый<br><b>VOORRHIE</b><br>Издательство: Просвещение: Автор: Рыбченкова Л.М.;<br>Александрова О.М., Нарушевич А.Г. и др.; Класс; 10-11<br>HALL. | 25                         | SO                                      | 0,50                       | $25 -$<br>В корзину | 116581.90    | 14 547,50         |  |
| География, 9 класс, Учебник<br>Издательство: Просвещение: Автор: Алексеев А.И.,<br>Николина В.В., Липкина Е.К. и др.; Класс: 9 кл.;                                                    | 75                         | 53                                      | 1.42                       | o                   | 632.50       | 0.00              |  |
| Математика: алгебра и начала математического<br>анализа, геометрия. Геометрия, 10-11 класс.                                                                                            | 57                         | 50                                      | 1,14                       | o                   | 613,25       | 0,00              |  |

Рис. 18 Отчет о книгообеспеченности

На основе введѐнных данных имеется возможность добавить в корзину необходимые учебники для последующего заказа **(16)**, а затем можно редактировать состав заказа в корзине под объѐм выделенного финансирования.

Для книг, добавленных не из каталога **(1)**, а также для книг, отсутствующих в продаже, кнопка «В корзину» будет недоступна.

Если в распечатанном отчете по книгообеспеченности вы видите ячейки, выделенные красным цветом, это значит учебник выбыл из ФПУ и уже не печатается и не поставляется (рис.19).

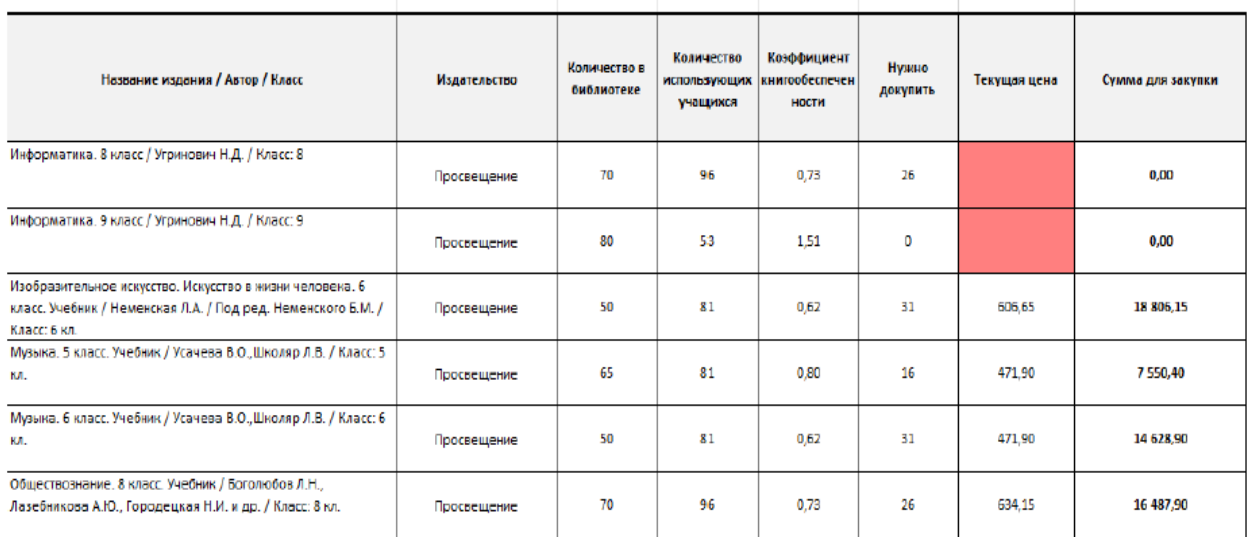

Рис.19 Распечатанный отчет по книгообеспеченности

Также раздел «**Книгообеспеченность»** показывает **морально (с предельным сроком использования)** и **физически устаревшие** издания, а вы принимаете решение списывать или работать с ними дальше (рис. 20).

| WITH THE REPORT OF THE COMPANY OF REPORT OF THE CONTRACT CONTRACT OF THE CONTRACT OF THE CONTRACT OF THE CONTRACT OF                                                                                                |             |       |                 |                |   |
|----------------------------------------------------------------------------------------------------|-------------|-------|-----------------|----------------|---|
| Немецкий язык, 6 класс, Учебник, В 2 ч. Часть 2<br>Автор: Бим И.Л., Садомова Л.В., Санимера Л.М.: Класс: 6 кл.:                                                                                                    | Просвещение | Общий | 10              |                | 亩 |
| Алгебра В класс Учебник<br>Автор: Макарьічев Ю. Н., Миндюк Н. Г., Нешков К. И. и др.; Класс: 8 кл.;                                                                                                    | Просвещение | Общий | 20 <sub>A</sub> |                | 自 |
| Биология. 7 класс. Учебник.<br>Автор: Пасечник В.В., Суматохик С.В., Калинова Г.С. / Под ред. Пасечника В.В.;<br>Класс: 7 кл.:                                                                                      | Просвещение | Общий | 10              |                | 有 |
| Математика, 1 класс, Учебник, В 2 ч. Часть 1 (для обучающихся с<br>ИНТОЛЛОКТУАЛЬНЫМИ НАОУШОНИЯМИ)<br>Автор: Альщева Т. В.: Класс: 1 кл.:                                                                            | Просвещение | Общий |                 |                |   |
| Математика. 1 класс. Учебник. В 2 ч. Часть 2 (для обучающихся с<br>интеллектуальными нарушениями)<br>Автор: Альшева Т. В.; Класс: 1 кл.;                                                                            | Просвещение | Общий |                 |                | 音 |
| Русский подной язык, 6 класс, Учебник<br>Автор: Александрова О.М., Загоровская О. В., Богданов С.И., Вербицкая Л.А.,<br>Гостева Ю.Н. Добротина И.Н. Нарушевич А.Г., Казакова Е.И., Васильевых И.П.:<br>Knacc: 6 kn: | Просвещение | Общий | 34 0            | $\overline{2}$ |   |
|                                                                                                    |             |       |                 |                |   |

Рис 20. Морально и физически устаревшие учебники выделены значками.

# **Шаг 6. Управленческие решения директора**

- 1. Провести анализ раздела «Книгообеспеченность».
- 2. Принять необходимые решения в соответствии с рекомендациями Министерства образования Московской области о закупке учебников.